# Google Adsense Plugin for OS Property

 $\mathcal{L}=\{1,2,3,4\}$  , we can assume that  $\mathcal{L}=\{1,2,3,4\}$  , we can assume that  $\mathcal{L}=\{1,2,3,4\}$ 

**By Ossolution**

**Version 1.0**

**[updated: March 2014]**

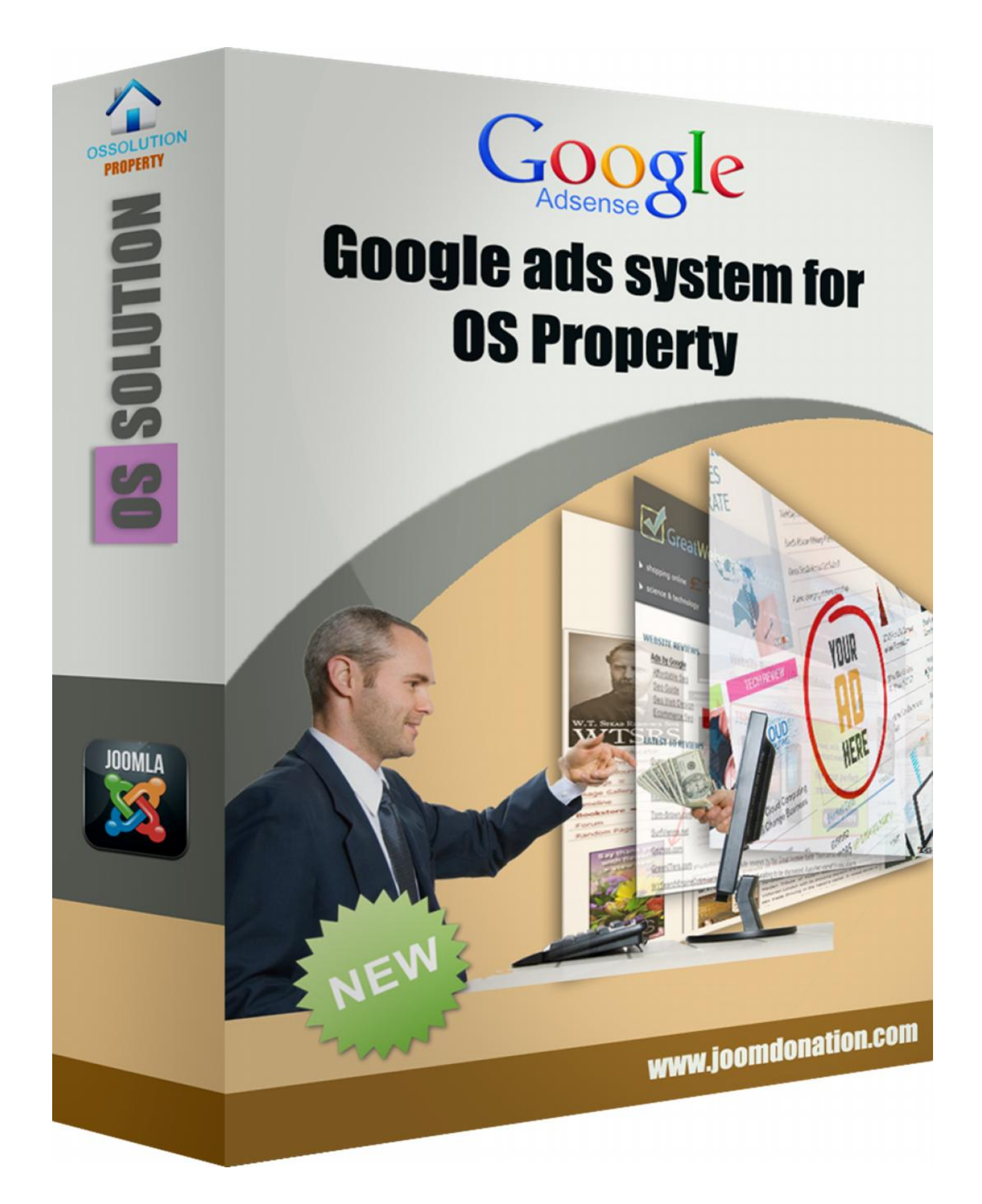

# **Introduction**

Google Adsense Plugin allows you to insert the adsense responsive banners into your OS Property items. It takes less than five minutes and you can start earning money from adsense. To install the plugin, please follow these steps:

### **Access the Joomla Extension Manager**

The first thing you need to do is to login to the administrative area of your Joomla website. Once you do that, access the Joomla Extension Manager by going to **Extensions -> Extension Manager.**

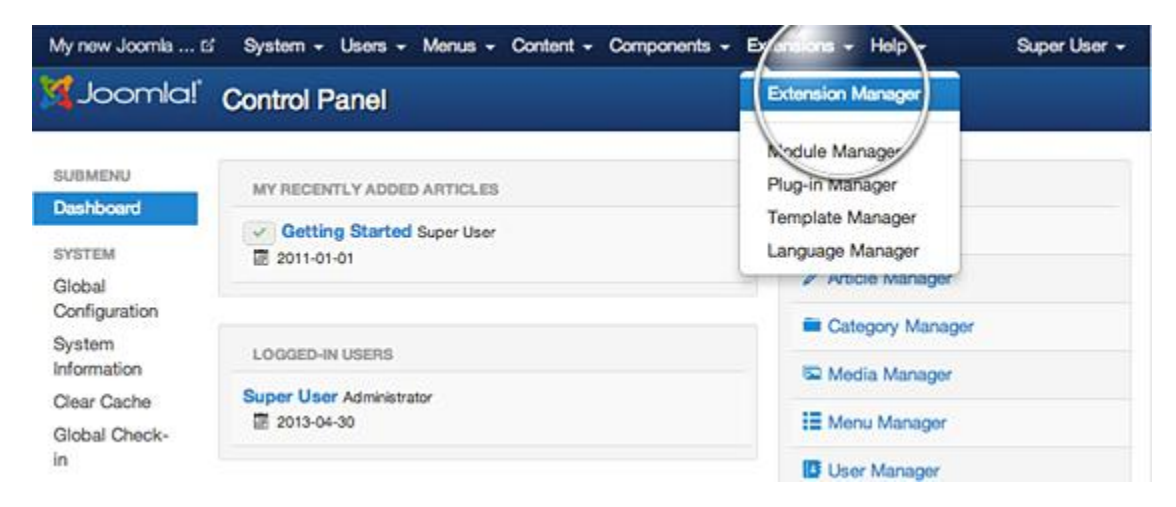

Once you open the Extension Manager, you have three options to choose from to install your extension. In most cases, you should go for the first option but it's good to know that there are alternatives.

## **Option 1: Upload Package File**

This is one of the most convenient options available. All you need to do is hit the Browse button, browse to the location of your plugin archive file on your local computer, and press the Upload & Install button.

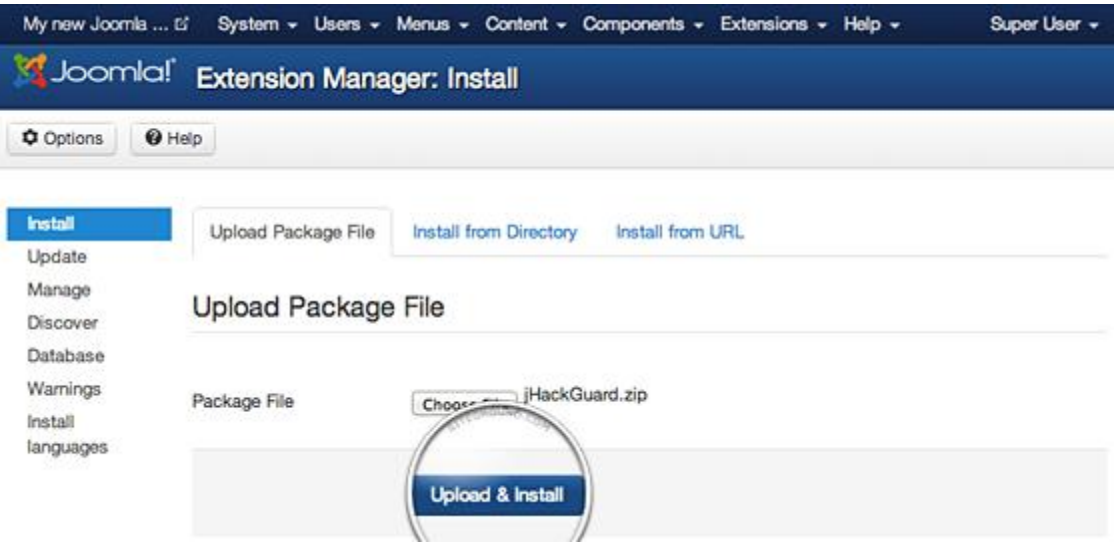

#### **Option 2: Install from Directory**

This option is suitable for large extensions that exceed in size the server PHP Upload File size limitation and cannot be uploaded through the previous method. Plugin must be uploaded via FTP to a folder in your hosting account since FTP can transfer much bigger files.

Once you have uploaded the plugin directory to your hosting account, go to the Extensions Manager and specify the path to that folder. Finally, press the Install button. Joomla 3 will check the folder you've specified and install the plugin if it is uploaded correctly.

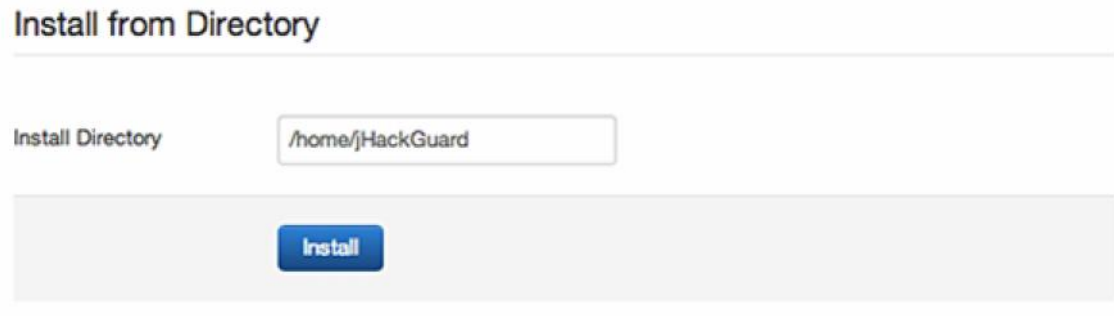

### **Option 3: Install from URL**

The third available option for plugin installation is directly though an URL. All you need to do is to enter the direct address of the zip archive with the plugin and press the Install button. Joomla 3 will download, extract and make the necessary installations for you.

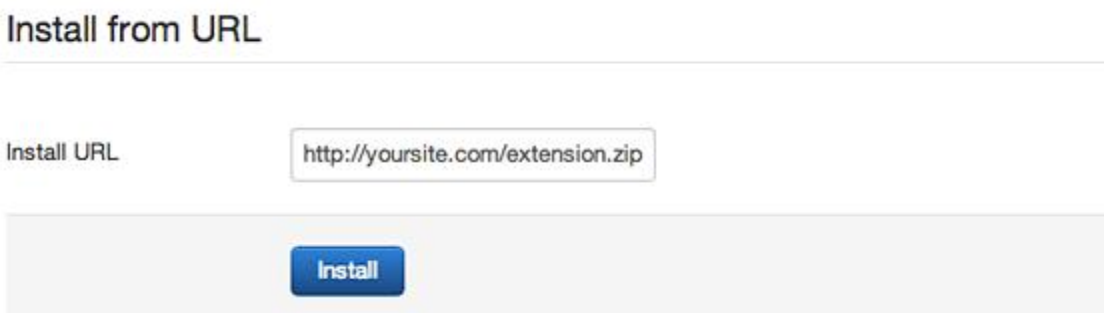

After installing plugin, you must activate it from **Plugins manager**

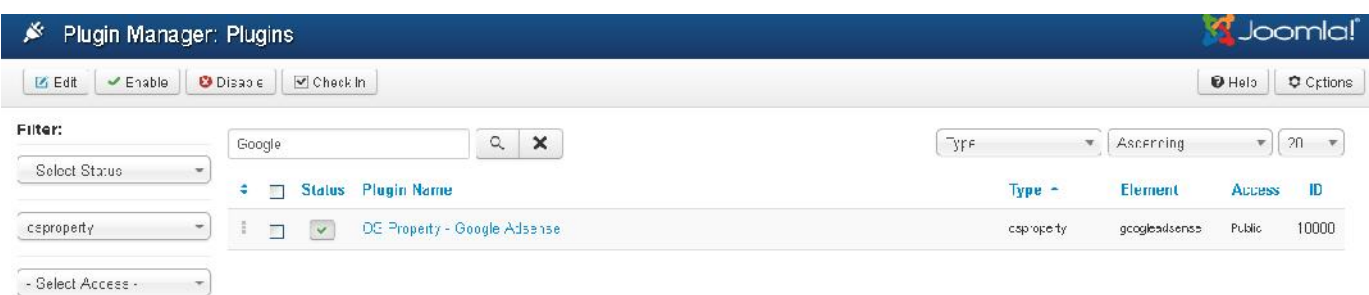

### **Plugin parameters**

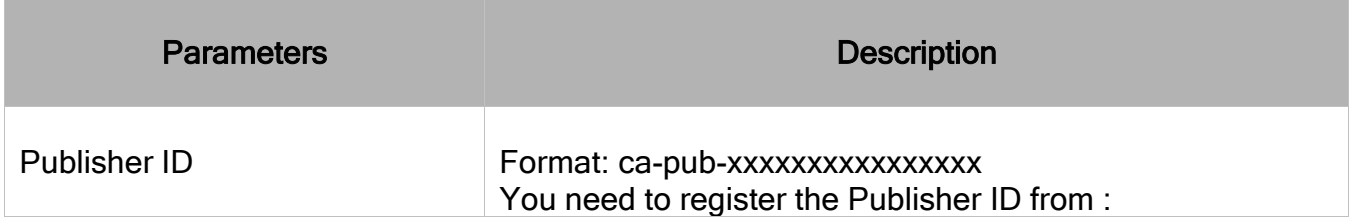

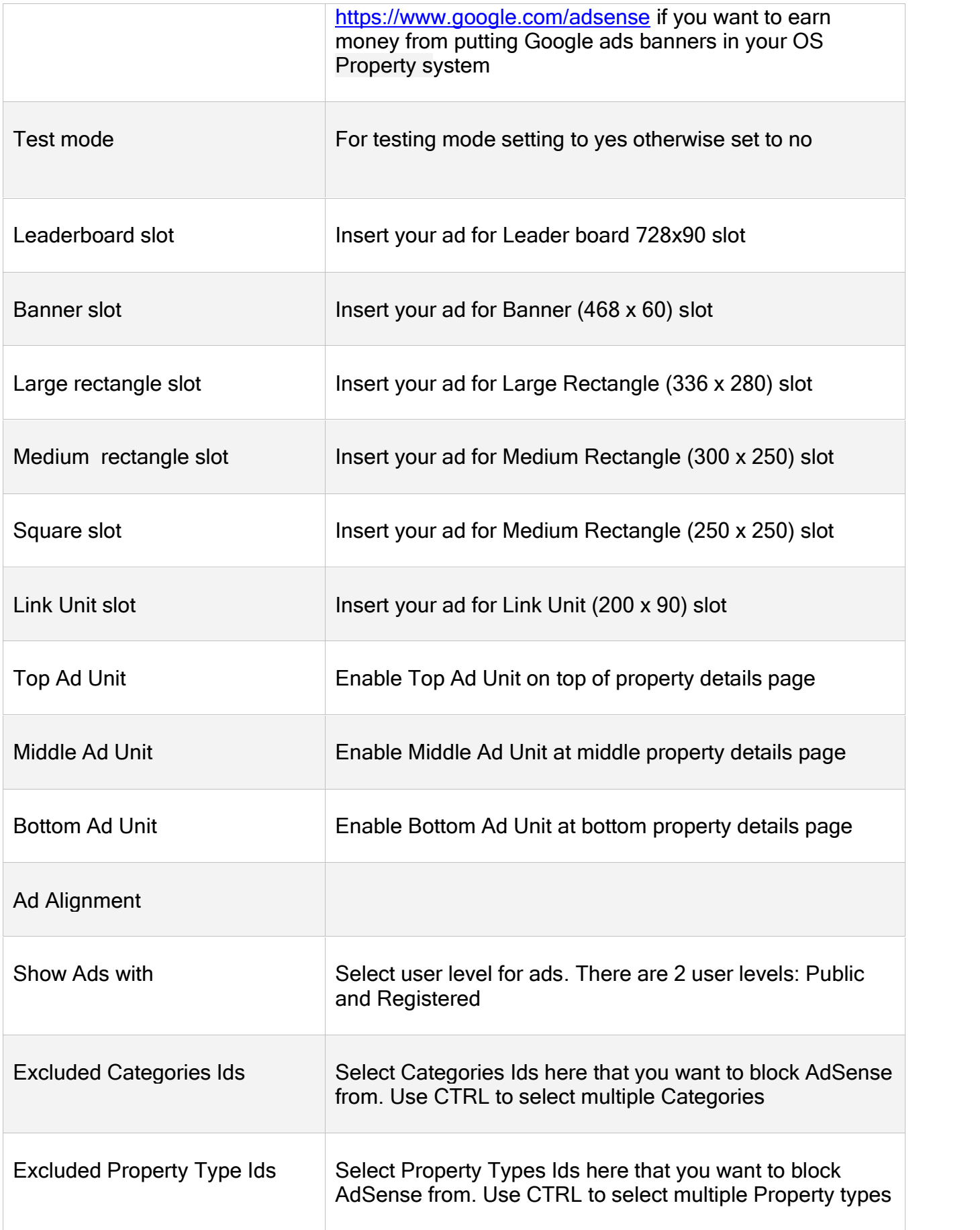

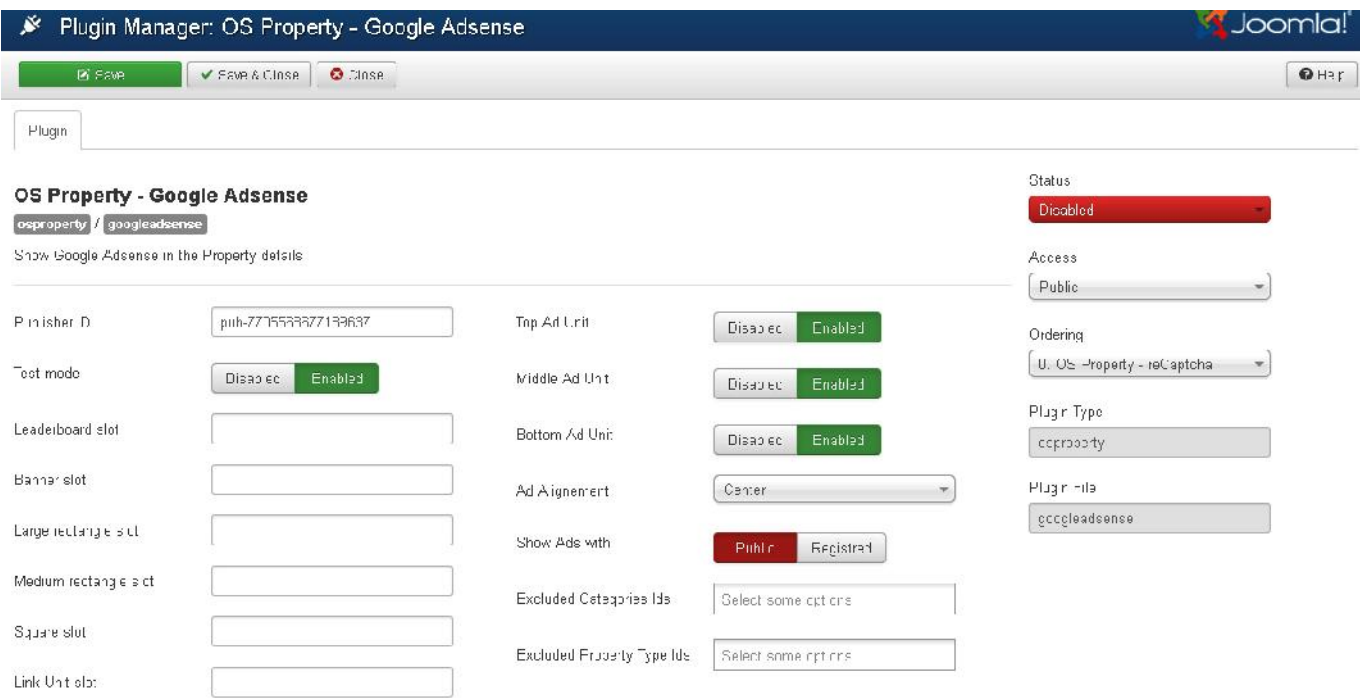

*Plugin configuration*

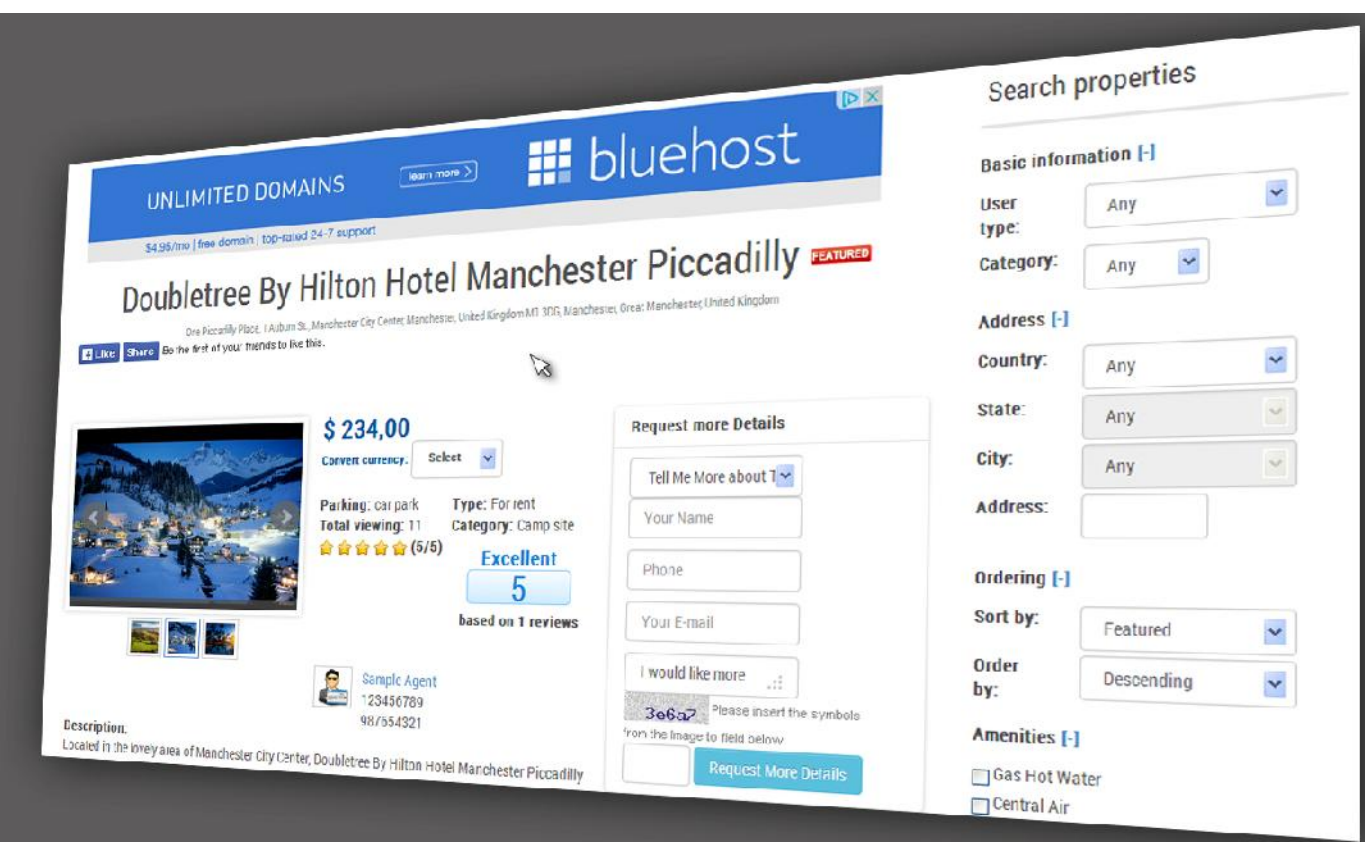

*Front-end layout*

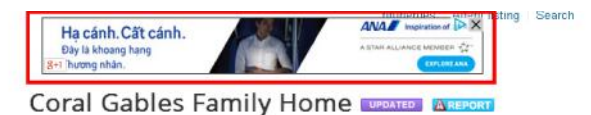

15 Sun Street, District 10, 33133, Central, Florida

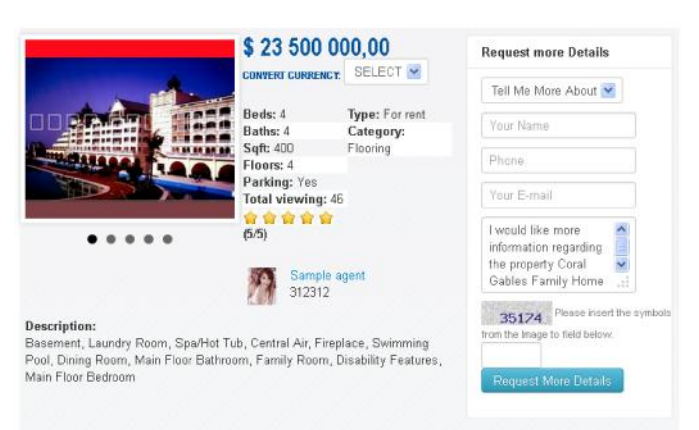

#### ■ Get directions ■ Add to compare list ■ Add to Favorites とPDF ▲ Print this Page ● Share ■ Tweet

#### **ABOUT PROPERTY**

Exercise Area, Gym, Recreation Facilities, Senior Community, Golf, Security Features, Tennis, Kindergarten, School Comer Lot, City Lights View, Ocean View, Mountain View, Water View, Waterfront

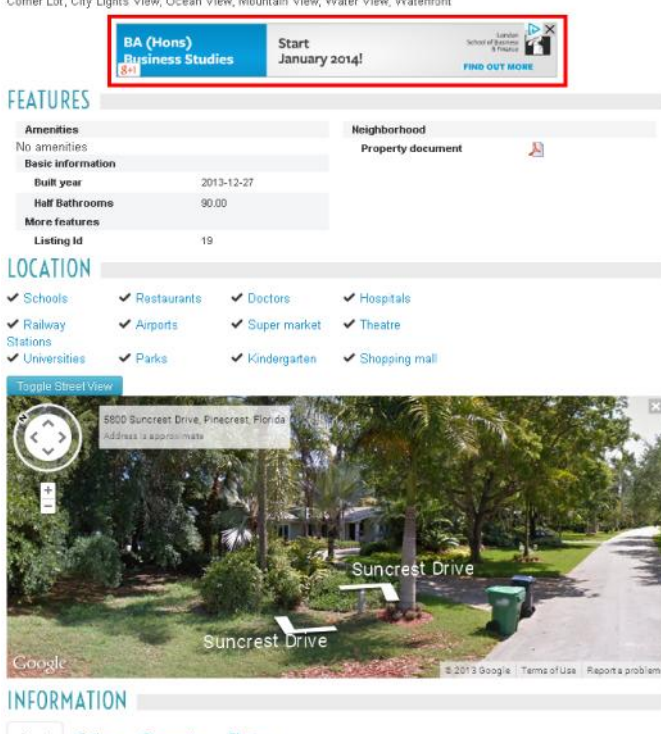

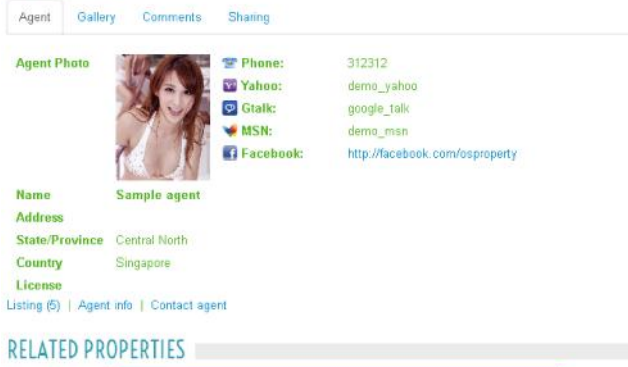

◉

Homestays in Toronto

Choose a homestay from our index. NO agency fees & a<br>great experience